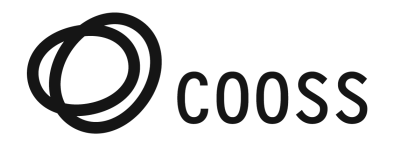

Prima dell'eventomunirsi: di **cuffietta**, **videocamera** e usare un **computer** (windows o mac) con **Chrome** aggiornato all'ultima versione. Il link dell'evento sarà:

### <https://cooss.concilium.cloud/event/assemblea>

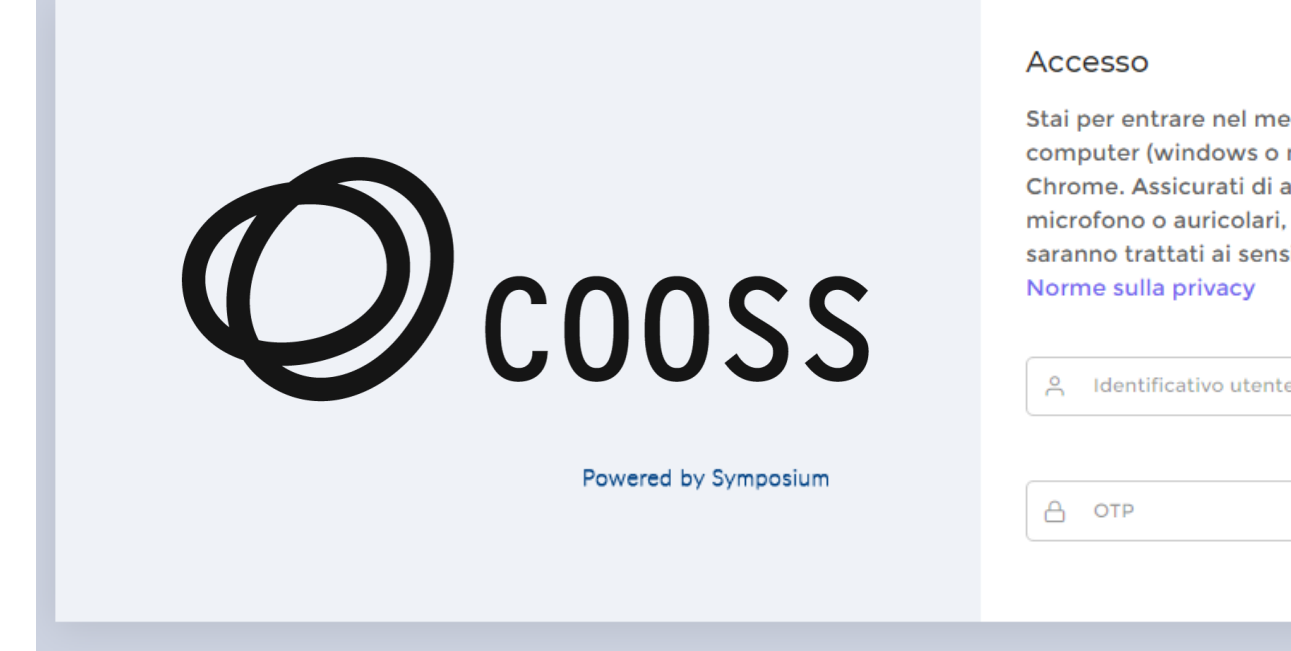

Stai per entrare nel meeting privato; importante l'utilizzo di un computer (windows o mac) sul quale sia installata l'ultima versione di Chrome. Assicurati di avere una webcam integrata o esterna, cuffie con microfono o auricolari, microfono integrato o esterno. Tutti i dati saranno trattati ai sensi della norma nazionale vigente.

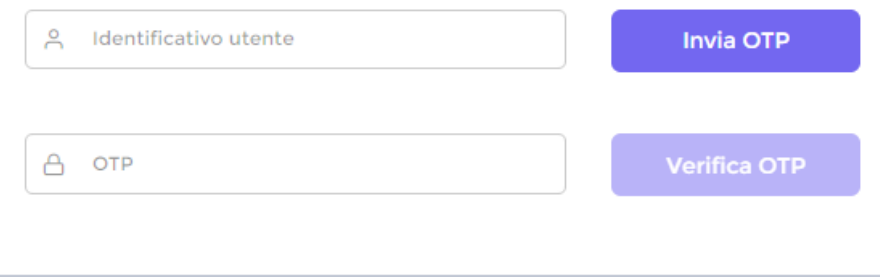

Inserire come Identificativo utente il vostro **CODICE FISCALE** e poi premere il pulsante "INVIA OTP" Appena ricevuto l'SMS con il codice OTP inserirlo opportunamente e premere "Verifica OTP"

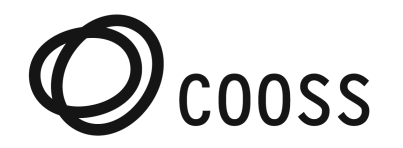

Attendere l'inizio dell'evento senza chiudere il browser

#### **Manuale d'uso per la partecipazione all'evento**

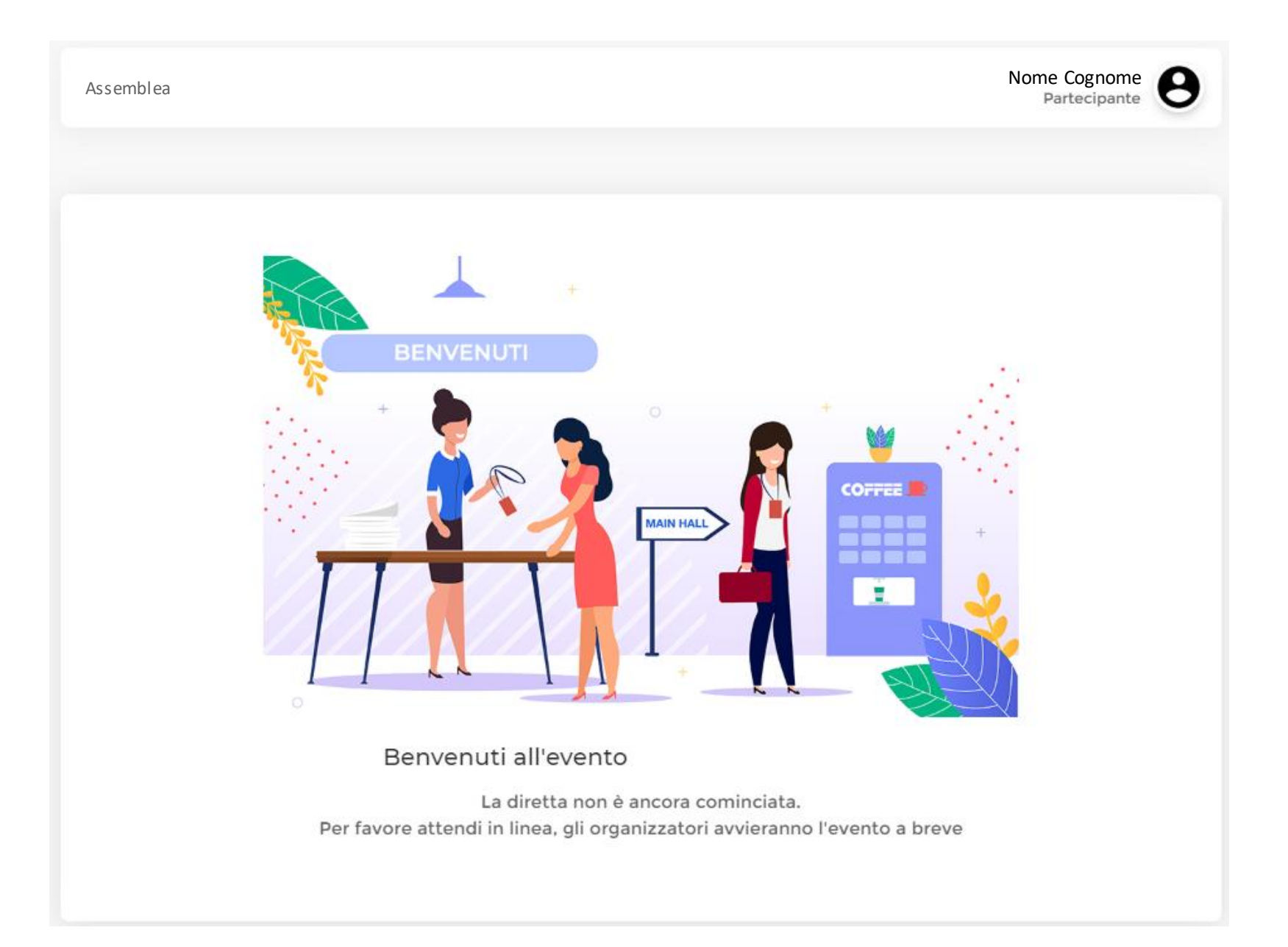

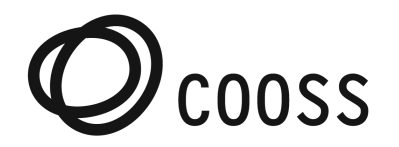

# **Accesso**

Iniziata la riunione cliccare sul tasto

Utilizzare l'audio del computer

Ed assicurarsi che le icone in basso a destra diventino come in figura

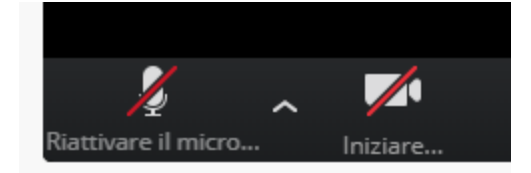

Per assistenza scrivere in chat tramite il tasto

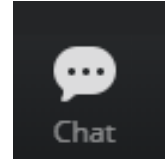

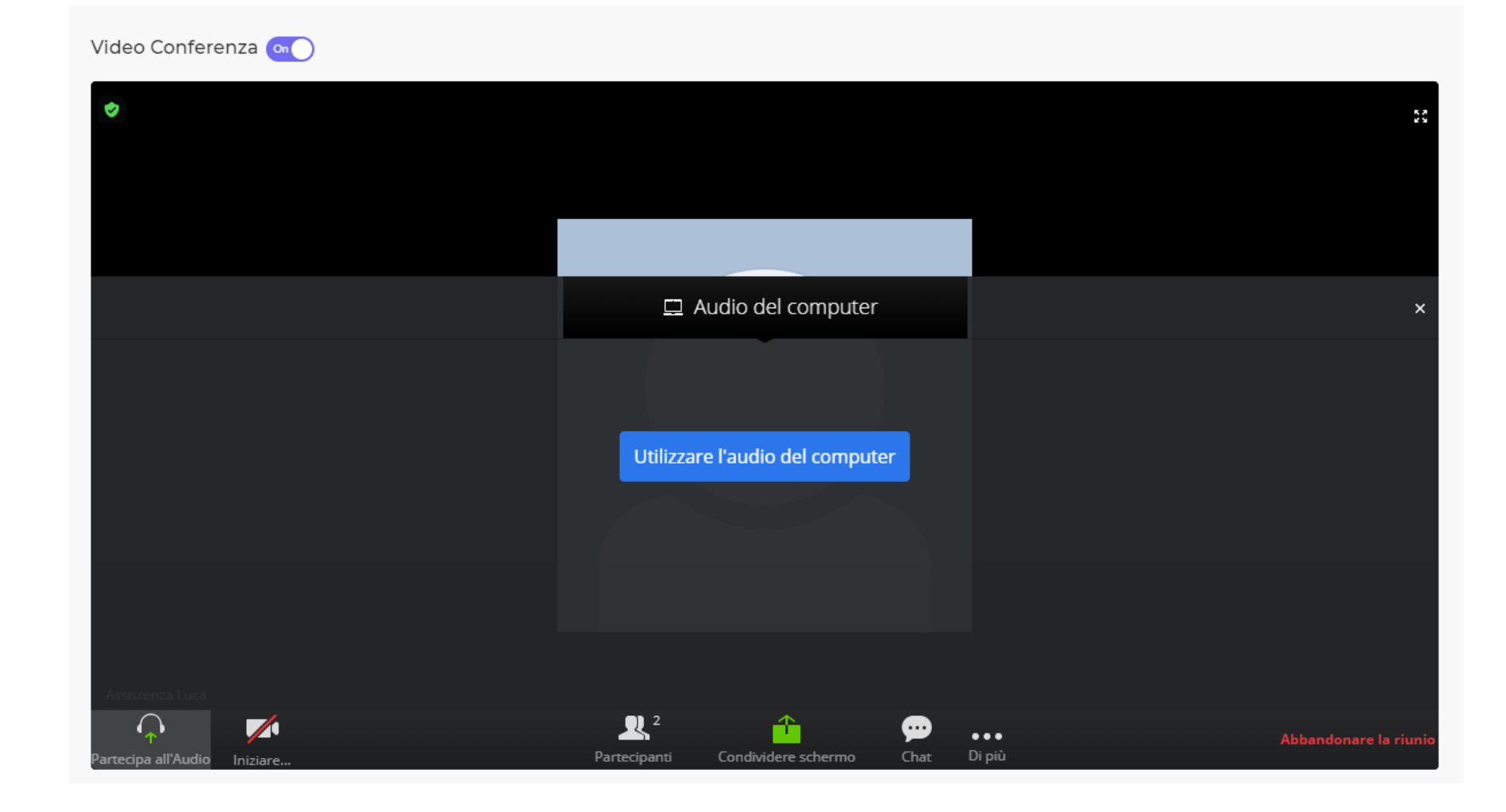

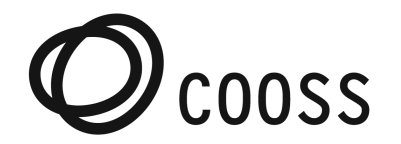

# **Accesso**

Se il browser dovesse mostrare questo messaggio assicurarsi di cliccare su CONSENTI

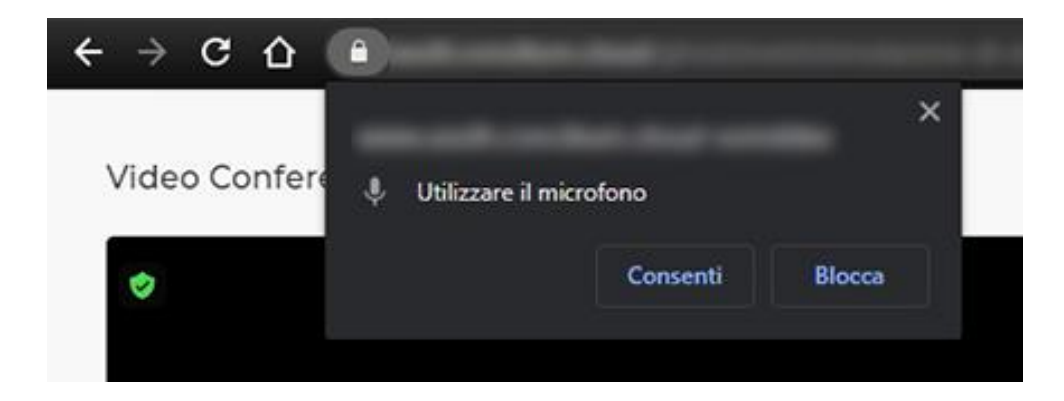

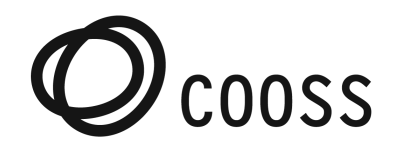

#### **Manuale d'uso per la partecipazione all'evento**

Quando sarà dichiarato aperto il voto apparirà sotto la videoconferenza il tasto

Entra nel seggio di voto

Cliccandolo si entrerà nel seggio di voto e si risulterà presente al momento del voto.

## **Voto**

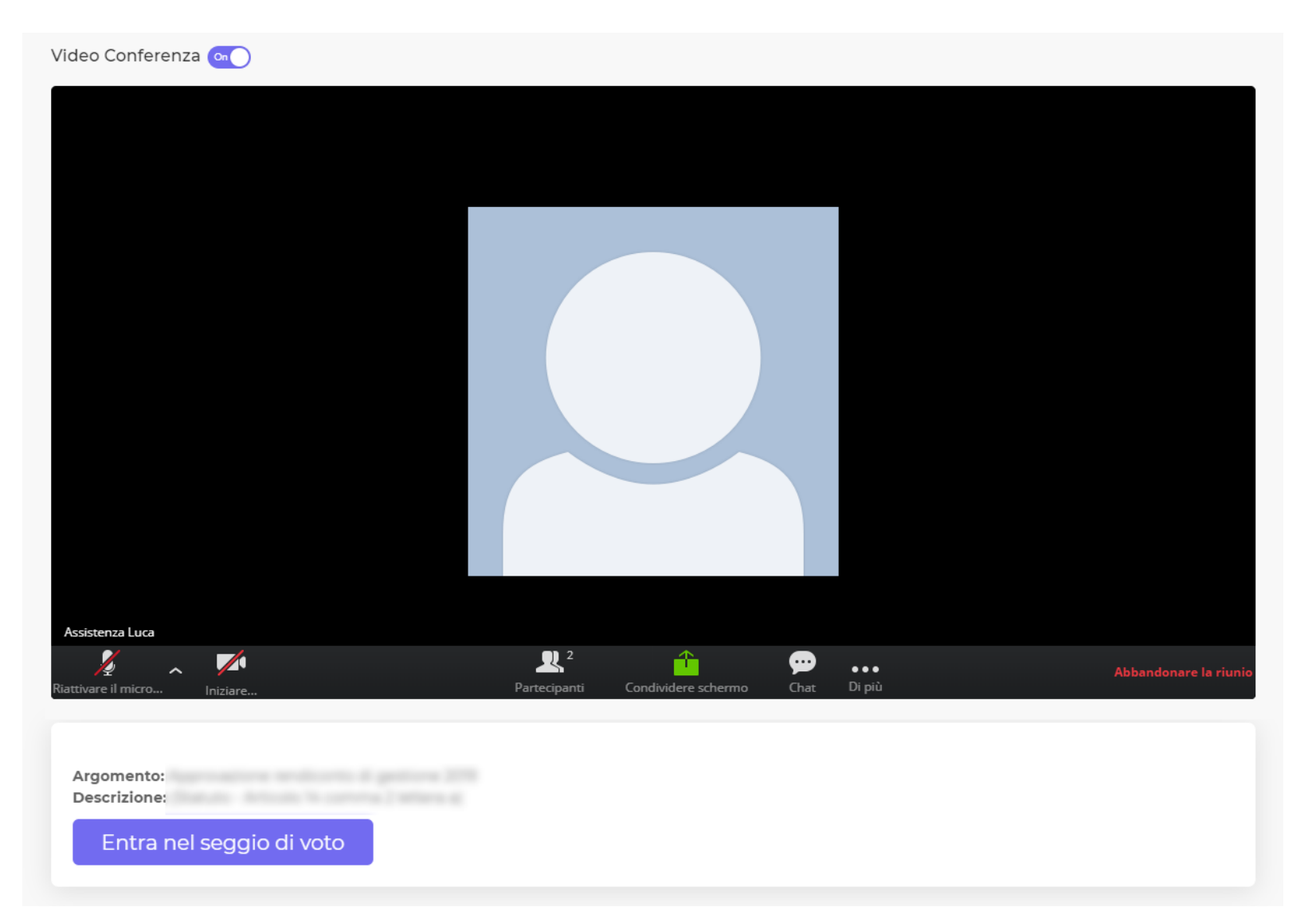

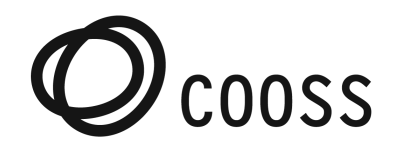

#### **Manuale d'uso per la partecipazione all'evento**

# **Voto**

Descrizione: Prima parte ordinaria

**Favorevole** 

**Contrario** 

**Astenuto** 

Diventa quindi possibile selezionare la propria preferenza attraverso le possibili scelte.

Nell'esempio mostrato le opzionisono

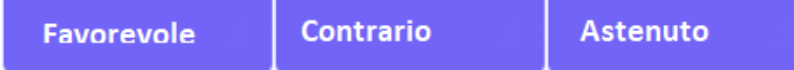

Dopo aver espresso il voto si riceverà una conferma sia tramite browser che tramite sms e non sarà possibile modificare la propria preferenza

Se il voto è **PALESE** tutti i partecipanti potranno avere evidenza del voto che si è espresso

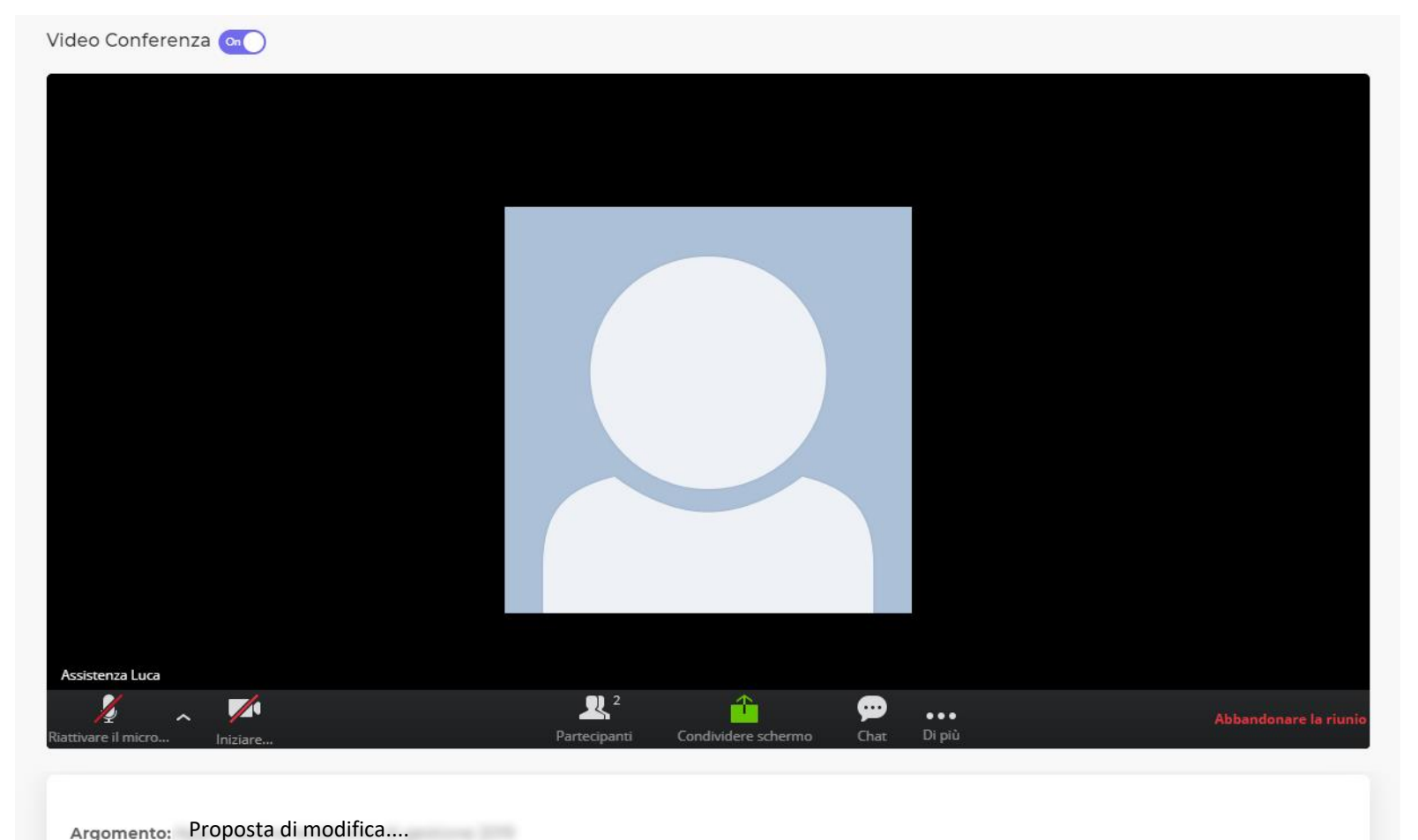

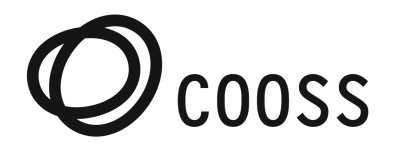

Dopo la votazione appare il messaggio

Argomento: Approvazione Bilancio Descrizione: Approvazione Bilancio 2019

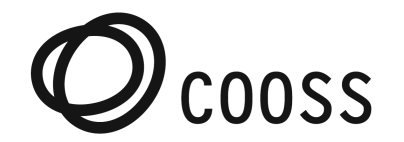

# **Consigli utili**

Utilizzare PC o Notebook Premunirsi di cuffia con

microfono

Utilizzare il Browser GOOGLE CHROME [https://www.google.com/intl/it\\_it/chrome/](https://www.google.com/intl/it_it/chrome/)

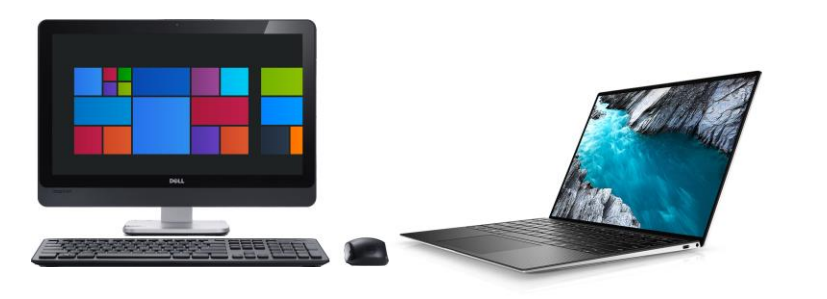

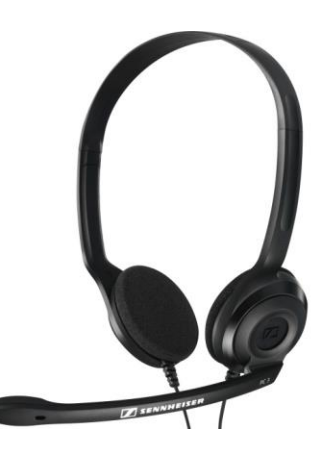

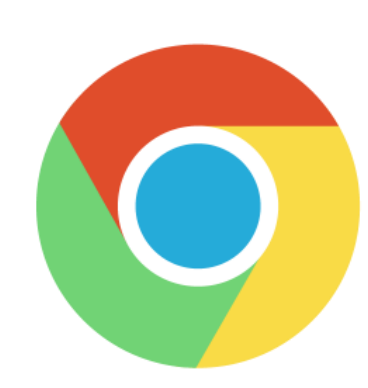

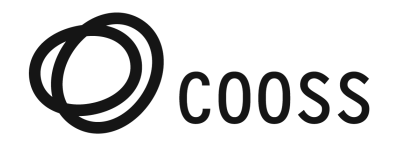

# **Collegamento da Smartphone**

Per il collegamento da smartphone, una volta raggiunto il link e fatto il login, l'applicativo consiglierà di mettere lo smartphone in orizzontale.

Se il sistema operativo è una versione non aggiornata, chiederà di installare l'app Zoom dallo store (Play Store o App Store).

Una volta installato partirà automaticamente la conference Audio/Video.

# **ATTENZIONE**

Se si ha il diritto al voto NON CHIUDERE LA PAGINA DEL BROWSER.

Al momento del voto sarà necessario passare dall'app di video conference a quella del browser.

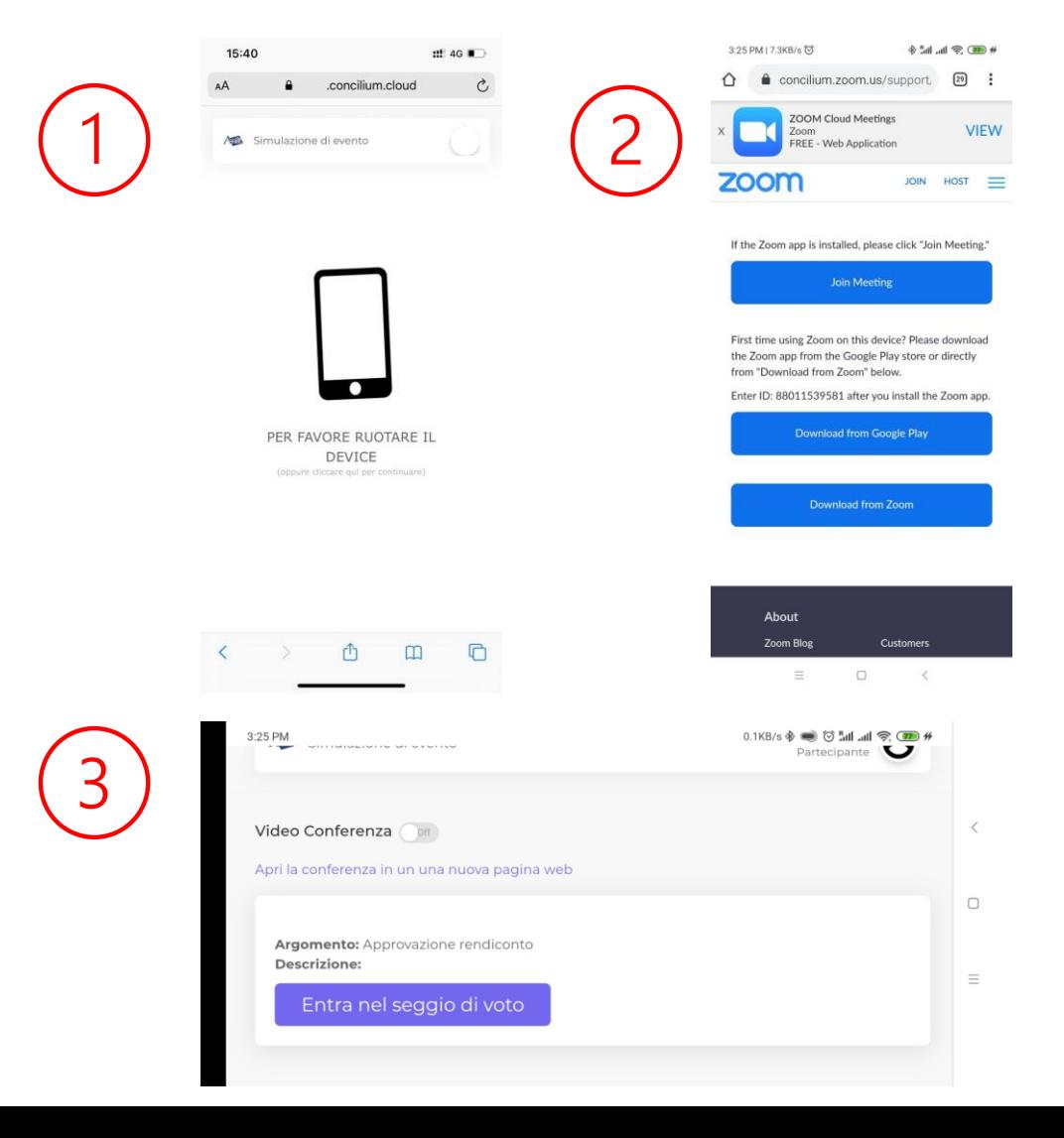